B5FH-A727-01-00

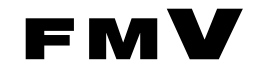

# FMV- 611GSL7e/610GSL7e/610GSL7/ 6866SL7/6766SL7c

# ハードウェアガイド・ダイジェスト

このたびは弊社の製品をお買い上げいただき、まことにありがとうございます。 本書では次の項目を説明しています。

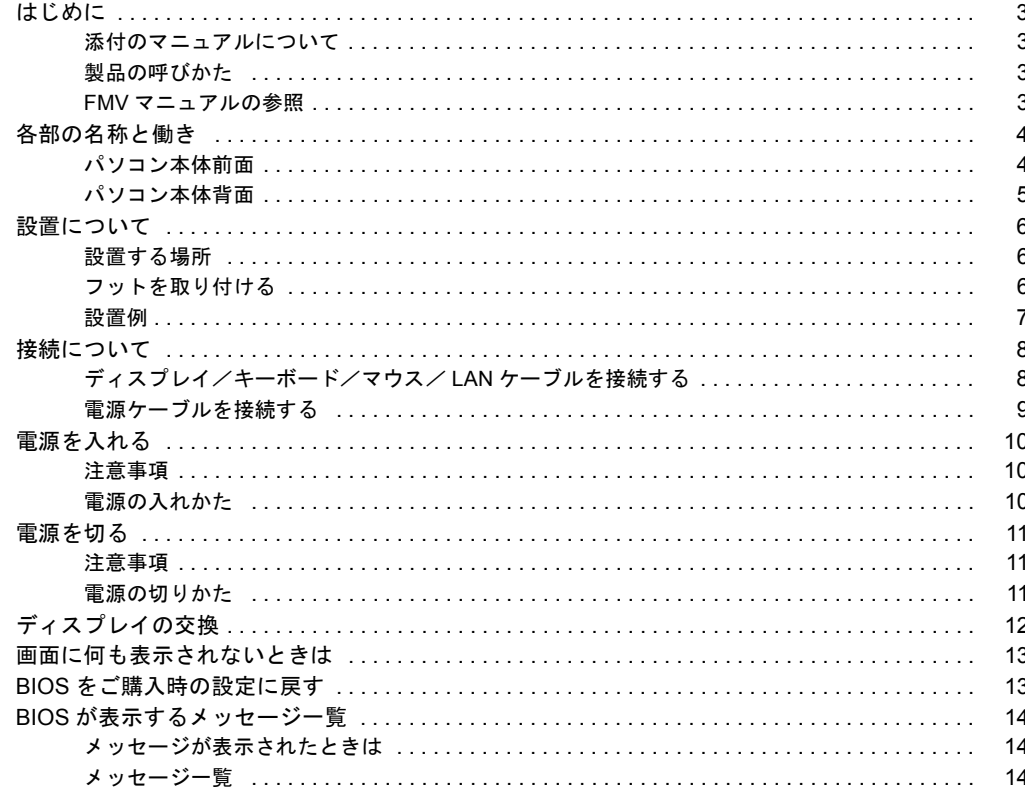

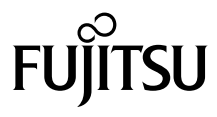

# 安全にお使いいただくために

このマニュアルには、本パソコンを安全に正しくお使いいただくための重要な情報が記載されています。 本パソコンをお使いになる前に、このマニュアルを熟読してください。特に、添付の『安全上のご注意』をよくお読みになり、理解されたうえで本パソコ ンをお使いください。 また、このマニュアルおよび『安全上のご注意』は、本パソコンの使用中にいつでもご覧になれるよう大切に保管してください。

# 本製品のハイセイフティ用途での使用について

本製品は、一般事務用、パーソナル用、家庭用などの一般的用途を想定したものであり、ハイセイフティ用途での使用を想定して設計・製造されたもので はありません。 お客様は、当該ハイセイフティ用途に要する安全性を確保する措置を施すことなく、本製品を使用しないでください。

ハイセイフティ用途とは、以下の例のような、極めて高度な安全性が要求され、仮に当該安全性が確保されない場合、直接生命・身体に対する重大な危険 性を伴う用途をいいます。 ・ 原子力核制御、航空機飛行制御、航空交通管制、大量輸送運行制御、生命維持、兵器発射制御など

#### ■警告表示

本書では、いろいろな絵表示を使っています。これは装置を安全に正しくお使いいただき、あなたや他の人々に加えられるおそ れのある危害や損害を、未然に防止するための目印となるものです。その表示と意味は次のようになっています。内容をよくご 理解のうえ、お読みください。

△ 注意 │この表示を無視して、誤った取り扱いをすると、人が傷害を負う可能性があること、および物的損害のみが発 生する可能性があることを示しています。

また、危害や損害の内容がどのようなものかを示すために、上記の絵表示と同時に次の記号を使っています。

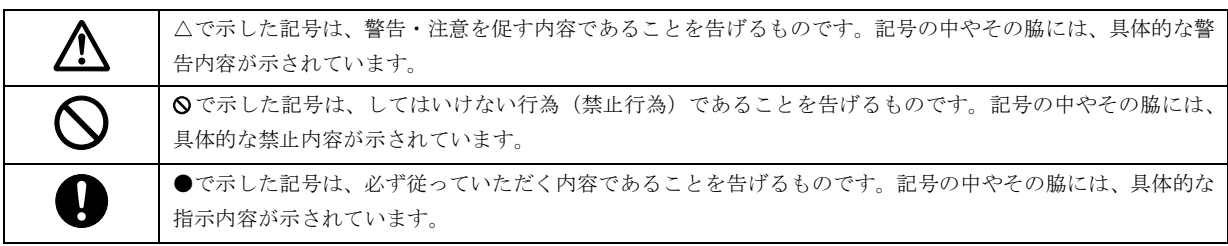

#### <span id="page-2-1"></span><span id="page-2-0"></span>添付のマニュアルについて

本パソコンには、次のマニュアルが添付されています。

●はじめにお読みください

梱包物一覧、および最初に行う操作などを説明しています。

- ●ハードウェアガイド・ダイジェスト(本書) パソコン本体の各部の名称、電源の入れ方など、『ハードウェアガイド』から抜粋した内容を記載しています。 なお、お使いの OS 以外の情報もありますが、ご了承ください。
- **●ソフトウェアガイド・ダイジェスト**

Windows のセットアップ方法、リカバリ方法など、『ソフトウェアガイド』から抜粋した内容を記載しています。 なお、お使いの機種以外の情報もありますが、ご了承ください。

 $\bullet$ FMV マニュアル (\* $\bullet$  [P.3](#page-2-3))

PDF 形式のファイルとして、「ドライバーズ CD /マニュアル CD」に収録しています。

『ハードウェアガイド』や『ソフトウェアガイド』など、本パソコンの使いかたを説明したマニュアルを用意しています。状況 に応じてご覧ください。

#### <span id="page-2-2"></span>製品の呼びかた

本書に記載されている製品名称を、次のように略して表記します。

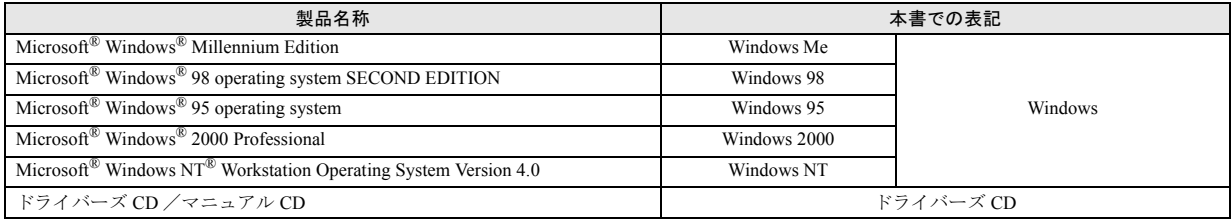

#### <span id="page-2-3"></span>FMV マニュアルの参照

本書に記載されていない内容は、『ハードウェアガイド』と『ソフトウェアガイド』に記載されています。これらは「ドライバー ズ CD」内の「FMV マニュアル」(Manual.pdf) からご覧になれます。

# 1多重 要

- ▶ 周辺機器の取り付けなど、パソコン本体の電源を切ってから行う操作の場合は、事前に該当するページを印刷するか、他 の装置で参照してください。
- ▶「FMV マニュアル」をハードディスクにコピーして使用する場合は、「ドライバーズ CD」内の「Manual.pdf」と「Manual」 フォルダを同一フォルダにコピーしてください。
- 1 「ドライバーズ CD」をセットします。
- 2 「マイコンピュータ」アイコンをダブルクリックします。 「マイコンピュータ」ウィンドウが表示されます。
- 3 CD-ROM のドライブアイコンをダブルクリックし、「Manual.pdf」をダブルクリックします。 Acrobat Reader 4.0 が起動し、目次が表示されます。
- 4 参照したいマニュアルの名称をクリックします。

# 8重要

▶ CD-ROM ドライブを搭載していない装置の場合は、他の装置で参照するか、ネットワーク上の共有ドライブで参照してく ださい。

# <span id="page-3-1"></span>各部の名称と働き

# <span id="page-3-0"></span>パソコン本体前面

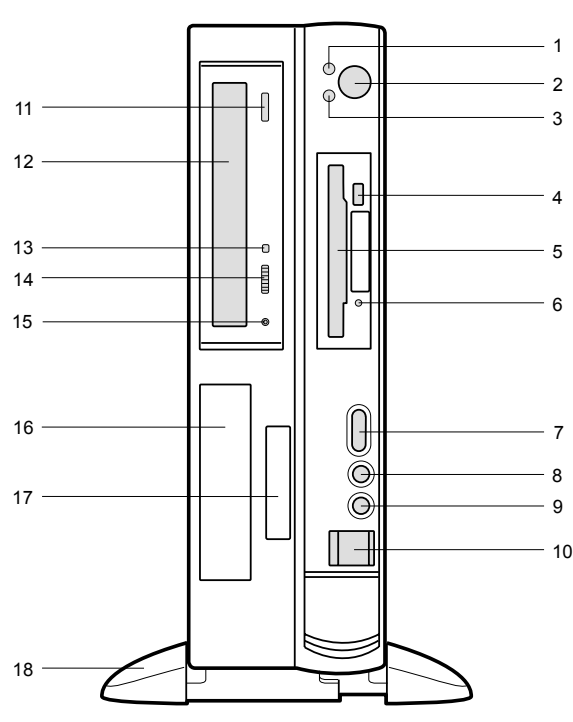

#### 1 電源ランプ

パソコン本体に電源が入っているときに点灯します。 動作しているときは緑色に、スタンバイ状態(省電力状 態)のときはオレンジ色に点灯します。

#### 2 電源スイッチ

パソコン本体の電源を入れるときや切るとき、スタンバ イ状態にするときに押します。

# <span id="page-3-2"></span>3 ハードディスクアクセス表示ランプ ハードディスクにデータを書き込んだり、ハードディス

クからデータを読み出したりしているときに点灯しま す。

#### 4 フロッピーディスク取り出しボタン

フロッピーディスクを取り出すときに押します。 フロッピーディスクアクセス表示ランプが点灯してい るときは、押さないでください。

# 5 フロッピーディスクドライブ

フロッピーディスクをセットしてデータを書き込んだ り、読み出したりします。

# 6 フロッピーディスクアクセス表示ランプ

フロッピーディスクにデータを書き込んだり、フロッ ピーディスクからデータを読み出したりしているとき に点灯します。

# 7 音量ボリューム

スピーカー、ヘッドホンの音量を調節します。 音量を大きくするときは上に、小さくするときは下に回 します。

#### 8 ヘッドホン端子

パソコンから出力される音や音楽 CD を聴くときに、市 販のヘッドホンを接続します。

#### 9 マイク端子

市販のコンデンサマイクを接続します。

#### 10 USB コネクタ

FMV-611GSL7e/610GSL7eは1個、FMV-610GSL7/6866SL7/ 6766SL7c は 2 個あります。 カバーを左にスライドさせて、USB 規格の機器を接続し

ます。

※接続に関しては、『ハードウェアガイド』をご覧くだ さい。

#### 11 EJECT ボタン

CD-ROMや音楽CDをセットするときや取り出すときに 押します。パソコン本体の電源が入っているときにお使 いになれます。BUSY ランプが点灯しているときは、押 さないでください。

#### 12 CD-ROM ドライブ

CD-ROM のデータやプログラムを読み出したり、音楽 CD を再生したりします。

## **13 BUSY ランプ**

CD-ROMからデータを読み込んでいるときや音楽CDを 再生しているときに点灯します。

# 14 ヘッドホンボリューム(音楽 CD のみ) ヘッドホンを接続したときに、音量を調節します。

# 15 ヘッドホン端子 (音楽 CD のみ) 市販のヘッドホンで音楽 CD を聴くときに、ヘッドホン を接続します。

# 16 フロントアクセスベイ 3.5 インチの内蔵オプションを取り付けます。

#### 17 スマートカードベイ

カスタムメイドオプションのスマートカードリーダ/ ライタを取り付けます。

#### 18 フット

本パソコンをお使いになるときに取り付ける台座です。 縦置きするときには、転倒防止となります。

# <span id="page-4-0"></span>パソコン本体背面

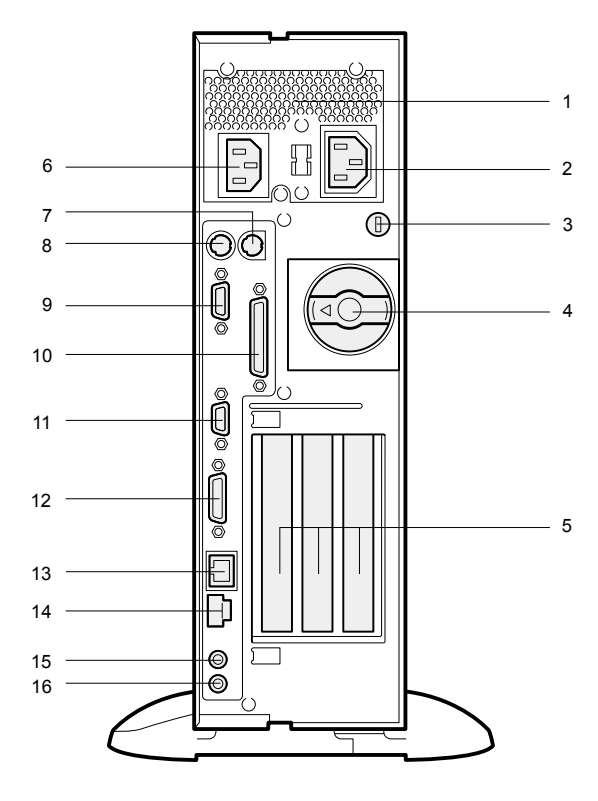

#### 1 通風孔

パソコン本体内部の熱を外部に逃がすための開孔部で す。

2 アウトレット

ディスプレイの電源ケーブルを接続します。

3 盗難防止用ロック 市販の盗難防止用ケーブルを接続します。

# $P$ POINT

- ▶ 盗難防止用ロックは、Kensington 社製のマイクロセー バーセキュリティシステムに対応しています。 商品名:マイクロセーバー(セキュリティワイヤー)、 商品番号:0522010 (富士通コワーコ取り扱い品: 2803-3342-5375)
- 4 アッパーノブ

アッパーカバーをロックします。

- 5 拡張カードスロット 本パソコンの機能を拡張する各種拡張カードを取り付 けます。 PCI カードを取り付けることができます。
- 6 インレット パソコン本体の電源ケーブルを接続します。
- 7 マウスコネクタ マウスを接続します。
- 8 キーボードコネクタ キーボードを接続します。
- 9 シリアルコネクタ RS-232C 規格に対応した機器のケーブルを接続します。
- 10 パラレルコネクタ プリンタやスキャナなどのケーブルを接続します。
- 11 CRT コネクタ アナログ RGB 規格のディスプレイケーブルを接続しま す。
- 12 DVI コネクタ

DVI 規格のディスプレイケーブルを接続します。

- 13 LAN コネクタ LAN ケーブルを接続します。
- 14 USB コネクタ

FMV-611GSL7e/610GSL7eは1個、FMV-610GSL7/6866SL7/ 6766SL7c は 2 個あります。

USB 規格の機器を接続します。

※接続に関しては、『ハードウェアガイド』をご覧くだ さい。

15 LINE IN 端子

サウンド入力用端子。オーディオ機器の出力端子を接続 します。

#### 16 LINE OUT 端子

サウンド出力用端子。オーディオ機器の入力端子を接続 します。

スピーカーを直接接続する場合は、アンプ機能内蔵のも のをお使いください。

# <span id="page-5-1"></span><span id="page-5-0"></span>設置する場所

本パソコンを設置する場合は、次の場所は避けてください。

- ●湿気やほこり、油煙の多い場所
- ●通気性の悪い場所
- ●火気のある場所
- ●風呂場、シャワー室などの水のかかる場所
- ●直射日光の当たる場所や、暖房器具の近くなど、高温にな る場所
- ●10 ℃未満の低温になる場所
- ●電源ケーブルなどのケーブルが足にひっかかる場所
- ●テレビやスピーカーの近くなど、強い磁界が発生する場所
- ●振動の激しい場所や傾いた場所など、不安定な場所

# <span id="page-5-2"></span>フットを取り付ける

#### ■縦置き

# □フットを 2 つ使う場合(ダブル)

本パソコンを壁などに接しないで縦置きする場合、次の手順 で取り付けてください。

<span id="page-5-3"></span>1 フットを、パソコン本体の幅に合わせます。

幅に合わせる際、フットについているネジを取り外しま す。

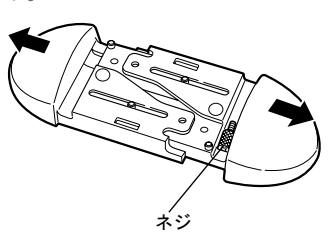

# 2 パソコン本体にフットを取り付けます。

フット背面にあるネジ穴に、ネジで固定します(1ヶ所)。 ネジは[、手順](#page-5-3) 1 で取り外したものを使います。

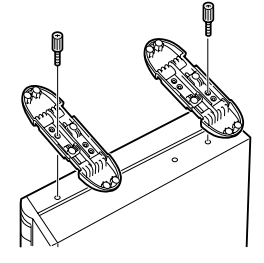

#### □フットを 1 つ使う場合(シングル)

本パソコンを壁などに接して縦置きする場合、次の手順で取 り付けてください。

1 フットを分解します。

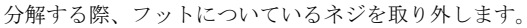

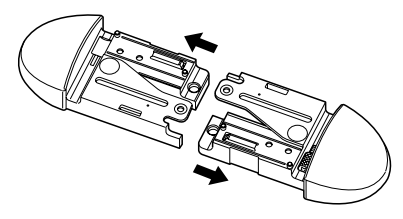

2 パソコン本体に分解したフットを取り付けます。 フット背面にあるネジ穴に、ネジで固定します(1ヶ所)。 ネジは[、手順](#page-5-3) 1 で取り外したものを使います。

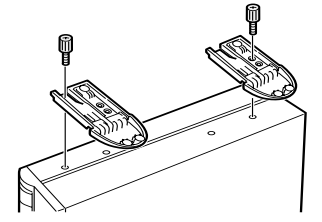

## ■横置き

1 フットを分解します。

分解する際、フットについているネジを取り外します。 取り外したネジは、大切に保管しておいてください。

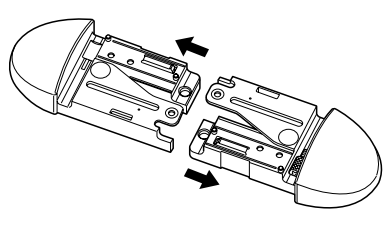

2 分解したフットの上にパソコン本体を載せます。

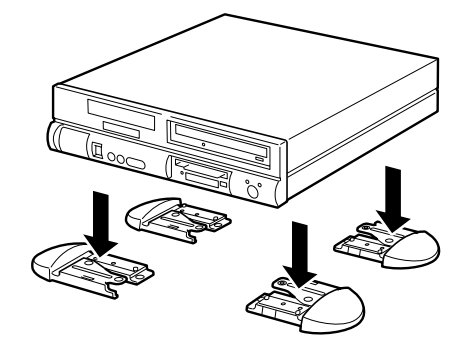

# $P$ POINT

▶ 横置きする場合、パソコン本体の4隅と中央に添付の ゴム足(5 個)を取り付けて設置することもできます。 ゴム足を取り付ける場合、縦置きするときのフットに 接触しない位置に取り付けてください。 パソコン本体のゴム足を取り付ける部分は、ほこりな どをふきとってから取り付けてください。 ゴム足を取り付けたあとにパソコン本体を移動する 場合、ゴム足をひきずらないでください。

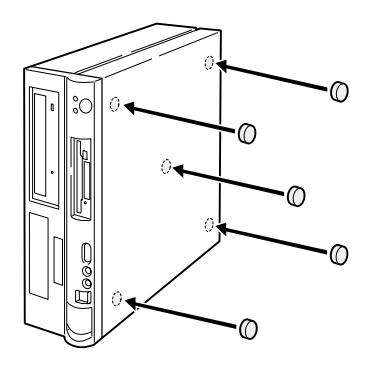

## <span id="page-6-0"></span>設置例

本パソコンは次のように設置してください。 パソコン本体は次の図のように縦置き、または横置きにする ことができます。設置の際は、パソコン本体背面にある通風 孔をふさがないように注意してください。

#### ■縦置き

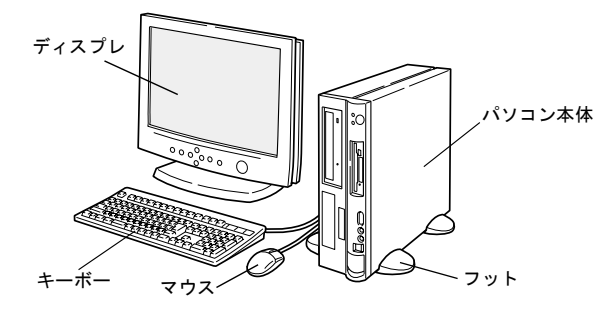

# ■横置き

17 型以下(ただし、19kg 以下)のディスプレイのみパソコ ン本体の上に載せることができます。

![](_page_6_Figure_9.jpeg)

# **POINT**

▶ これ以降の記述については、縦置きを前提としていま す。横置きにする場合は、読みかえてください。

# <span id="page-7-0"></span>接続について

<span id="page-7-1"></span>ディスプレイ/キーボード/マウス/ LAN ケーブルを接続する

# $P$ POINT

▶ LAN ケーブルは、別売のツイストペアケーブルをご購 入のうえ、お使いください。

![](_page_7_Picture_4.jpeg)

- 1 電源ケーブルをアウトレットに接続します。 添付の電源ケーブル(ディスプレイ用)の片方のプラグ を、パソコン本体のアウトレットに接続します。
- 2 電源ケーブルをディスプレイに接続します。 添付の電源ケーブル(ディスプレイ用)の片方のプラグ を、ディスプレイ背面のインレットに接続します。
- 3 マウスを接続します。

マウスケーブルのコネクタに刻印されているマークの 面を右向きにして、マウスコネクタの色とパソコン本体 背面のマウスラベルの色が合うように接続します。

![](_page_7_Picture_9.jpeg)

4 キーボードを接続します。

キーボードケーブルのコネクタに刻印されているマー クの面を右向きにして、キーボードコネクタの色とパソ

コン本体背面のキーボードラベルの色が合うように接 続します。

![](_page_7_Picture_13.jpeg)

- 5 ディスプレイケーブルをパソコン本体に接続します。 ケーブルのコネクタを、パソコン本体背面のディスプレ イコネクタに接続して、ケーブルのコネクタのネジを締 めます。
	- ・CRT コネクタに接続する

![](_page_7_Picture_16.jpeg)

・DVI コネクタに接続する 接続に関しては、『ハードウェアガイド』をご覧くだ さい。

![](_page_7_Picture_18.jpeg)

- 6 LAN ケーブルを接続します。 別売のツイストペアケーブルの片方のコネクタを、ハブ ユニットなどのネットワークのコネクタに接続します。
- 7 LAN ケーブルをネットワークに接続します。 別売のツイストペアケーブルの片方のコネクタをパソ コン本体背面の LAN コネクタに接続します。

# <span id="page-8-0"></span>電源ケーブルを接続する

ディスプレイなどの周辺装置を接続したら、次の点に注意し て電源ケーブルを接続してください。

- ●濡れた手でプラグを抜き差ししないでください。
- ●電源ケーブルを傷つけたり、加工したりしないでくださ い。
- ●重いものを載せたり、引っ張ったり、無理に曲げたり、ね じったり、加熱したりしないでください。
- ●電源ケーブルやプラグが傷んだときやコンセントの差し 込み口がゆるいときは、お使いにならないでください。
- ●プラグの電極、およびコンセントの差し込み口にほこりが 付着している場合は、かわいた布でよく拭いてください。
- ●電源ケーブルは、家庭用電源 (AC100V) に接続してくだ さい。
- ●電源ケーブルは、タコ足配線をしないでください。また、 キーボードケーブルやマウスケーブルとからまないよう にしてください。
- ●近くで雷が起きたときは、電源ケーブルをコンセントから 抜いてください。
- ●2 ピンのコンセントに接続する場合は、添付のアダプタプ ラグをお使いになり、必ずアース線を接続してください。
- ●プラグを抜くときは電源ケーブルを引っ張らず、必ずプラ グを持って抜いてください。
- ●プラグは、コンセントの奥まで確実に差し込んでくださ  $V_{\alpha}$
- ●長期間お使いにならないときは、安全のため必ずプラグを コンセントから抜いてください。

![](_page_8_Picture_14.jpeg)

1 電源ケーブルのプラグをパソコン本体背面のインレッ トに接続します。

![](_page_8_Picture_16.jpeg)

2 電源ケーブルのプラグをコンセント(AC100V)に接続 します。

片方のプラグを、コンセントに接続します。コンセント が 2 ピンの場合は、添付のアダプタプラグを取り付けて から、コンセントに接続します。

アダプタプラグに付いているアース線を、アース端子の ネジにネジ止めします。

![](_page_8_Picture_20.jpeg)

# <span id="page-9-0"></span>電源を入れる

## <span id="page-9-1"></span>注意事項

- ●電源ランプは、スタンバイ状態になるとオレンジ色に点灯 します。
- ●パソコン本体の電源を入れる前に、必ずディスプレイが接 続されていることを確認してください。ディスプレイを接 続しないでパソコン本体の電源を入れると、ディスプレイ が認識されず、画面が正常に表示されない場合がありま す。この場合、アナログディスプレイをお使いの方は、ア ナログディスプレイを接続して OS を終了させてから電源 を切り、そのあと電源を入れ直してください。
- ●デジタルディスプレイを直接コンセントに接続してお使 いになる場合、パソコン本体の電源を入れる前に、必ずデ ジタルディスプレイの電源が入っていることを確認して ください。パソコン本体の電源を入れた後にデジタルディ スプレイの電源を入れた場合、画面は表示されません。こ の場合、パソコン本体の電源を切り、そのあと電源を入れ 直してください。
- ●ディスプレイの電源ケーブルを本パソコンに接続してい る場合、ディスプレイの電源は本パソコンの電源と連動し て入ります。そのため、ディスプレイの電源スイッチは一 度押しておけば、以後操作する必要はありません。 次回からは[手順](#page-9-3) 2 の本体の電源スイッチを押すだけで電源 が入ります。
- ●画面が中央に表示されない場合は、ディスプレイにあった 周波数が設定されているか確認してください。それでも中 央に表示されない場合は、ディスプレイ側で調整してくだ さい。
- ●電源を入れたあとすぐに電源を切る場合は、OS が起動し てから「[電源を切る」](#page-10-0)( ·• ▶ [P.11](#page-10-0))に従って電源を切ってく ださい。
- ●画面表示の開始や表示モードが切り替わるとき、一時的に 画面が乱れたり、横線が見える場合があります(Windows の起動・終了画面、省電力モードからの復帰時など)。こ れは故障ではありませんので、そのままお使いください。
- ●電源を入れたあと、ディスプレイに FUJITSU ロゴが表示さ れている間に、本パソコンは、パソコン内部の装置を チェックする「POST(ポスト:Power On Self Test)」を行 います。POST 中は電源を切らないでください。POST の 結果、異常があればエラーメッセージが表示されます。エ ラーメッセージについては「BIOS [が表示するメッセージ](#page-13-2) [一覧」](#page-13-2)( ..▶ [P.14](#page-13-2)) をご覧ください。
- ●システム起動時(開封契約時を含む)やシステム終了時、 または Virus Scan のウィンドウが表示される瞬間に、一瞬 帯状に画面が乱れることがあります。故障ではありません ので、そのままお使いください。
- ●周辺機器の取り付けなどのとき、アッパーカバーを取り外 したまま電源を入れないでください。
- ●電源を切ったあとすぐに電源を入れる場合は、10 秒以上時 間をあけてください。

# <span id="page-9-2"></span>電源の入れかた

- 注意 ● 雷源を入れた状態で持ち運んだり、衝撃や 振動を与えたりしないでください。  $\boldsymbol{\mathsf{\Lambda}}$ 故障の原因となります。
- 1 ディスプレイの電源スイッチを押します。 この時点では、画面に何も表示されません。

![](_page_9_Picture_16.jpeg)

#### <span id="page-9-3"></span>2 本体の電源スイッチを押します。

ディスプレイと本体の電源ランプが緑色に点灯します。 電源が入ると、ディスプレイに FUJITSU ロゴが表示さ れ、その後システムが起動します。

![](_page_9_Picture_19.jpeg)

電源を入れたあとは、Windows のセットアップを行います (…▶『ソフトウェアガイド・ダイジェスト』参照)。

# <span id="page-10-0"></span>電源を切る

#### <span id="page-10-1"></span>注意事項

- ●電源を切る前に、すべての作業を終了し、データを保存し てください。
- ●電源を切る前に、フロッピーディスクやハードディスクの アクセス表示ランプ ( · ▶ [P.4](#page-3-2)) が消えていることを確認し てください。点灯中に電源を切ると、作業中のデータが保 存できなかったり、フロッピーディスクやハードディスク 内部のデータが破壊されたりする可能性があります。
- ●電源が入っている状態で、電源ケーブルをコンセントから 抜いたり、停電によって電源が切断された場合は、再び電 源ケーブルをコンセントに差し込むか、復電するのを待っ てください。電源スイッチを押す必要はありません。復電 すると自動的に電源が入り、本パソコンが起動されます。 ただし、BIOS セットアップの「省電力設定」-「AC 通電 再開時の動作」( …▶ 『ハードウェアガイド』参照)が「雷 源オフ」に設定されている場合、電源が入りません。
- ●Windows 95 は、BIOS セットアップの「APM による省電力 管理」を「使用しない」に設定すると、電源が自動的には 切れません (…▶『ハードウェアガイド』参照)。
- ●POST (自己診断)時に電源を切らないでください。OS が 完全に起動されてから、後述の手順で切ってください。
- ●通常の手段で電源が切れなかった場合や再起動できな かった場合、4 秒以上電源スイッチを押し続けて、電源を 切ってください。ただし、電源スイッチを 4 秒以上押し続 けて電源を切ると、ハードディスクを破壊するおそれがあ ります。緊急の場合以外は行わないでください。

# <span id="page-10-2"></span>電源の切りかた

■Windows Me の場合

1 「スタート」ボタン→「Windows の終了」の順にクリッ クします。

「Windows の終了」ダイアログボックスが表示されます。 2 「終了」を選択し、「OK」をクリックします。

#### POINT

電源が自動的に切れます。

- ▶ 次のように電源を切ることもできます。
	- 1. 【Ctrl】+【Alt】+【Delete】キーを押します。 「プログラムの強制終了」ダイアログボックスが 表示されます。
	- 2. 「シャットダウン」をクリックします。 電源が自動的に切れます。

■Windows 98 の場合

- 1 「スタート」ボタン→「Windows の終了」の順にクリッ クします。 「Windows の終了」ダイアログボックスが表示されます。
- 2 「電源を切れる状態にする」をクリックし、「OK」をク リックします。 電源が自動的に切れます。

# **POINT**

- ▶ 次のように電源を切ることもできます。 1. 【Ctrl】+【Alt】+【Delete】キーを押します。 「プログラムの強制終了」ダイアログボックスが
	- 表示されます。 2. 「シャットダウン」をクリックします。 電源が自動的に切れます。

#### ■Windows 95 の場合

1 「スタート」ボタン→「Windows の終了」の順にクリッ クします。

「Windows の終了」ダイアログボックスが表示されます。

2 「コンピュータの電源を切れる状態にする」をクリック し、「OK」をクリックします。 電源が自動的に切れます。

# $P$ POINT

- ▶ 次のように電源を切ることもできます。
	- 1. 【Ctrl】+【Alt】+【Delete】キーを押します。 「プログラムの強制終了」ダイアログボックスが 表示されます。
	- 2. 「シャットダウン」をクリックします。 電源が自動的に切れます。

## ■Windows 2000 の場合

1 「スタート」ボタン→「シャットダウン」の順にクリッ クします。

「Windows のシャットダウン」ダイアログボックスが表 示されます。

2 「シャットダウン」を選択し、「OK」をクリックします。 電源が自動的に切れます。

#### POINT

- ▶ 次のように電源を切ることもできます。
	- 1. 【Ctrl】+【Alt】+【Delete】キーを押します。 「Windows のセキュリティ」ダイアログボックス が表示されます。
	- 2. 「シャットダウン」をクリックします。 「Windows のシャットダウン」ダイアログボック スが表示されます。

3. 「シャットダウン」を選択し、「OK」をクリック します。 電源が自動的に切れます。

#### ■Windows NT の場合

1 「スタート」ボタン→「シャットダウン」の順にクリッ クします。

「Windows のシャットダウン」ダイアログボックスが表 示されます。

2 「コンピュータをシャットダウンする」をクリックし、 「はい」をクリックします。 電源が自動的に切れます。

#### $P$ POINT

- ▶ 次のように電源を切ることもできます。
	- 1. 【Ctrl】+【Alt】+【Delete】キーを押します。 「Windows NT のセキュリティ」ダイアログボッ クスが表示されます。
	- 2. 「シャットダウン」をクリックします。 「コンピュータのシャットダウン」ダイアログ ボックスが表示されます。
	- 3. 「シャットダウン後、電源を切る」をクリックし、 「OK」をクリックします。 電源が自動的に切れます。

# <span id="page-11-0"></span>ディスプレイの交換

仕様の異なるディスプレイ(特に液晶ディスプレイ)に交換 する場合、画面が表示されないなどの表示異常が発生するこ とがあります。その場合、次の手順でディスプレイを交換し てください。

# ■Windows Me/98/95 モデルの場合

- 1 解像度を 640 × 480 に設定します(ディスプレイ交換 前)。
- 2 リフレッシュレートを「アダプタの既定値」または「ア ダプタの標準」に設定します。
- 3 Windows を終了させてパソコン本体の電源を切り、ディ スプレイを交換します。

上記設定を行わずにディスプレイを交換して、画面が表示さ れない、または表示できない解像度がある場合、次の手順で ディスプレイドライバを再インストールしてください。

- 1 Windows を Safe モードで起動します。
- 2 グラフィックアダプタを「標準ディスプレイアダプタ (VGA)」または「標準 VGA」に設定して、再起動します。
- 3 ディスプレイドライバを再インストールします。

#### ■Windows 2000 モデルの場合

- 1 解像度を 640 × 480、色数を 256 色にします。
- 2 リフレッシュレートを 60Hz に設定します。
- 3 Windows を終了させてパソコン本体の電源を切り、ディ スプレイを交換します。

上記設定を行わずにディスプレイを交換して、画面が表示さ れない、または表示できない解像度がある場合、次の手順で ディスプレイドライバを再インストールしてください。

- 1 Windows を「VGA モードを有効にする」で起動します。
- 2 ディスプレイドライバを再インストールします。

#### ■Windows NT モデルの場合

- 1 パソコンの電源を切り、ディスプレイを交換します。
- 2 Windows NT Workstation Version4.00 [VGA mode] で起 動します。
- 3 ディスプレイの仕様に合わせて解像度、色数、リフレッ シュレートを設定し、再起動します。

# <span id="page-12-1"></span>画面に何も表示されないときは

画面に何も表示されないときは、次のことを確認してくださ い。

- ●ディスプレイの電源スイッチは入っていますか。
- ●省電力モードが設定されていませんか。

マウスを動かすか、どれかキーを押してください。電源ラ ンプがオレンジ色になっている場合、ACPI モードの S3 に 移行している可能性があります。電源スイッチを押してく ださい。電源スイッチを押してから 30 秒以上たっても画 面に何も表示されない場合、電源スイッチを 4 秒以上押し 続け、電源を一度切ってください。

- ●ディスプレイのケーブルは、正しく接続されていますか。
- ●ディスプレイの電源ケーブルは、アウトレットに接続され ていますか。

# 注意

※.\* ● ケーブルは、必ず電源を切ってから接続し直 してください。感電の原因になります。

●ディスプレイのブライトネス/コントラストボリューム は正しく接続されていますか。

ブライトネス/コントラストボリュームで画面を調節し てください。

●メモリ等の増設したユニットは、正しく搭載されています か。

# <span id="page-12-0"></span>BIOS をご購入時の設定に戻す

「終了」メニューの「標準設定値を読み込む」を実行したあ とに、下記の設定を変更してください。

なお、下記の場合以外は、設定変更する必要はありません。

# $P$ POINT

▶ FMV-610GSL7/6866SL7/6766SL7c をお使いの場合、 BIOS セットアップが英語で表示されることがありま す。その場合、「メイン(Main)」メニューの「言語 (Language)」を「日本語(JP)」に設定してください。

#### ●Windows 95 の場合

「詳細」-「その他の内蔵デバイス設定」-「サウンドコ ントローラ」:使用しない

- ●Windows 2000 の場合
	- ・「詳細」-「プラグアンドプレイ対応 OS」:いいえ
	- ・「省電力」-「省電力モード」:ユーザー設定(FMV-610GSL7/6866SL7/6766SL7c)
- ●Windows NT の場合
	- ・「詳細」-「プラグアンドプレイ対応 OS」:いいえ
	- ・「省電力」-「省電力モード」:ユーザ設定
	- ・「省電力」-「省電力モード」-「ハードディスク省電 力」:15 分
	- ・「省電力」-「省電力モード」-「ディスプレイ省電力」: 30 分
- ●IDE-RAID モデル (2000)の場合
	- ・「詳細」-「プラグアンドプレイ対応 OS」:いいえ
	- ・「省電力」-「ACPI 設定」-「スタンバイモード」:標準
- ●IDE-RAID モデル(NT)の場合
	- ・「詳細」-「プラグアンドプレイ対応 OS」:いいえ
	- ・「省電力」-「省電力モード」:ユーザー設定
	- ・「省電力」-「省電力モード」-「ディスプレイ省電力」: 30 分
- ●セキュリティ LAN 搭載モデルの場合
	- ・「詳細」-「その他の内蔵デバイス設定」-「LAN コン トローラ」:使用しない

#### <span id="page-13-2"></span><span id="page-13-0"></span>メッセージが表示されたときは

●周辺機器の取り付けを確認する

[「メッセージ一覧」](#page-13-1)( •● ▶ [P.14](#page-13-1))に記載の処置や次の処置を 行ってください。

- ●BIOS セットアップを実行する BIOS セットアップに関するエラーメッセージが表示され た場合は、BIOS セットアップを再実行してください。
	- 拡張カードなどを取り付けているときは、それらが正しく 取り付けられているか確認してください。また、カードの 割り込みレベルなど正しく設定されているかどうかも確 認してください。このとき、拡張カードに添付のマニュア ルや、ユーティリティソフトがある場合は、それらのマ ニュアルもあわせてご覧ください。

処置を実施しても、まだエラーメッセージが発生する場合 は、本パソコンが故障している可能性があります。「富士通 パーソナル製品に関するお問合せ窓口」、またはご購入元に ご連絡ください。

#### <span id="page-13-1"></span>メッセージ一覧

本パソコンが表示するメッセージの一覧は、以下のとおりで す。

#### ●CPU ファンが異常です。

「富士通パーソナル製品に関するお問合せ窓口」、またはご 購入元にご連絡ください。

#### ●NVRAM データが正しくありません。

システム情報が壊れています。「富士通パーソナル製品に 関するお問合せ窓口」、またはご購入元にご連絡ください。

●システムメモリエラー。オフセットアドレス : xxxx 誤りビット : zzzz zzzz

システムメモリテスト中に、アドレス xxxx でエラーが発 生しました。メモリを使っているときは、別のメモリと取 り替えて再度確認してください。本メッセージが表示され なくなったときは、メモリの異常が考えられます。他のメ モリと交換して再度確認してください。

●拡張メモリエラー。オフセットアドレス : xxxx

#### 誤りビット : zzzz zzzz

増設メモリテスト中に、アドレス xxxx でエラーが発生し ました。メモリが正しく取り付けられているか、または弊 社純正品であるか確認してください。

# ●キーボードコントローラのエラーです。 「富士通パーソナル製品に関するお問合せ窓口」、またはご 購入元にご連絡ください。

●キーボードエラーです。 キーボードテストでエラーが発生しました。電源を切っ て、キーボードが正しく接続されているか確認し、10 秒以 上待ってから電源を入れ直してください。

#### ●フロッピーディスク A のエラーです。

フロッピーディスクドライブテストでエラーが発生しま した。BIOS セットアップのメインメニューの「フロッピー ディスク A」の項目が正しく設定されているか、フロッ ピーディスクドライブが正しく取り付けられているか、確 認してください。

●ディスクのエラーです。:ハードディスク n

ハードディスクドライブの設定に誤りがあります。BIOS セットアップのメインメニューの「プライマリマスター」 または「セカンダリマスター」の設定を確認してください。

- ●パスワードロックされています。:ハードディスク n ハードディスクのセキュリティ機能が有効のままになっ ているため、ハードディスクが使えません。
- ●システムタイマーのエラーです。 「富士通パーソナル製品に関するお問合せ窓口」、またはご 購入元にご連絡ください。
- ●リアルタイムクロックのエラーです。 「富士通パーソナル製品に関するお問合せ窓口」、またはご 購入元にご連絡ください。
- ●システム CMOS のチェックサムが正しくありません。- 標 準設定値が設定されました。 BIOS セットアップに入って各設定を確認して、再度保存 してください。
- ●前回の起動が正常に完了しませんでした。- 標準設定値が 設定されました。

前回、本パソコンを正しく起動することができなかったた めに、一部の設定を標準設定値で行いました。BIOS セッ トアップの内容を誤って設定して起動できなかったとき や、起動途中に電源を切ったとき、3 回以上同じ操作で再 起動させると、本メッセージが表示されます。そのまま起 動する場合は【F1】キーを、BIOS セットアップを起動し て設定内容を確認する場合は【F2】キーを押してください。

●<F1> キーを押すと継続、<F2> キーを押すと BIOS セット アップを起動します。

POST 中にエラーが発生すると OS を起動する前に本メッ セージを表示します。【F1】キーを押すと OS の起動を開始 します。【F2】キーを押すと BIOS セットアップに入って、 設定を変更することができます。

●日付と時刻の設定を確認してください。

「システム時刻」と「システム日付」の設定を確認してく ださい。

●リソース競合 - PCI デバイスの設定エラーです : スロット #xx

#### バス :01, デバイス :xx, 機能 :xx

次のいずれかのエラーが発生しました。

- ・増設した拡張カードが、本パソコンと対応していない
- ・増設した拡張カードで、リソース競合が発生した
- ・増設した拡張カードに、故障が発生した

拡張カードが本パソコンに対応しているか、また拡張カー ドの取り付けや設定が正しく行われているか確認してく ださい。

●リソース競合 - PCIデバイスの設定エラーです:マザーボー ド上

#### バス :01, デバイス :xx, 機能 :xx

マザーボード上のデバイスでリソース競合が発生してい るか、マザーボード上のデバイスに故障が発生しました。 「富士通パーソナル製品に関するお問合せ窓口」、またはご 購入元にご連絡ください。

#### ●Invalid system disk

#### Replace the disk, and then press any key

フロッピーディスクドライブにシステム以外のフロッ ピーディスクをセットしたまま電源を入れると、表示され ます。フロッピーディスクを取り出して何かキーを押して ください。

#### ●Non - System disk or disk error

#### Replace and press any key when ready

フロッピーディスクドライブにシステム以外のフロッ ピーディスクをセットしたまま電源を入れると、表示され ます。フロッピーディスクを取り出して何かキーを押して ください。

#### ● Operating system not found

OS が見つかりませんでした。BIOS セットアップでドライ ブが正しく設定されているか、指定したドライブに OS が 入っているかを確認してください。

#### ●PXE-E61:Media test failure, Check cable

Preboot Execution Environment 実行時のエラーです。LAN ケーブルが正しく接続されていません。LAN ケーブルを正 しく接続してください。

#### ● PXE-E51:No DHCP or BOOTP offers received

Preboot Execution Environment 実行時のエラーです。起動時 に必要な IP アドレスが取得できませんでした。DHCP サー バを正しく設定するか、BIOS セットアップで「ネットワー クサーバからの起動」を「使用しない」に設定してくださ い。

#### ● PXE-E53:No boot filename received

Preboot Execution Environment 実行時のエラーです。ブート サーバがクライアントから認識されていない場合に発生 するエラーです。ブートサーバを正しく設定するか、BIOS セットアップで「ネットワークサーバからの起動」を「使 用しない」に設定してください。

#### ● PXE-E78:Could not locate boot server

Preboot Execution Environment 実行時のエラーです。ブート サーバがクライアントから認識されていない場合に発生 するエラーです。ブートサーバを正しく設定するか、BIOS セットアップで「ネットワークサーバからの起動」を「使 用しない」に設定してください。

# ● PXE-T01:File not foundPXE-E89:Could not download boot image

Preboot Execution Environment 実行時のエラーです。ブート サーバ上のブートイメージファイルが取得できませんで した。ブートサーバを正しく設定するか、BIOS セットアッ プで「ネットワークサーバからの起動」を「使用しない」 に設定してください。

#### ● PXE-E32:TFTP open timeout

Preboot Execution Environment 実行時のエラーです。ネット ワークブートに失敗しました。ブートサーバを正しく設定 するか、BIOS セットアップで「ネットワークサーバから の起動」を「使用しない」に設定してください。

●WRONG MEMORY:Serial Presence Detected (SPD) indicated xxxMHz Memory

This system requires xxxMHz memory. Shut system down. メモリがシステムバスクロックに適合していないときの エラーです。FMV-610GSL7/6866SL7 は 133MHz、FMV-6766SL7c は 100MHz のメモリにのみ適合します。電源を 切ってから、システムバスクロックに適合するメモリに交 換してください。

Microsoft、Windows、MS、Windows NT は、米国 Microsoft Corporation の米国およびその他の国における登録商標です。 その他の各製品名は、各社の商標、または登録商標です。 その他の各製品は、各社の著作物です。

All Rights Reserved, Copyright<sup>©</sup> 富士通株式会社 2001

このマニュアルは再生紙を使用しています。